### Instructions for using SiEntries to register your membership:

Access the Newcastle AC Membership page: [https://www.sientries.co.uk/event\\_series.php?series\\_id=714](https://www.sientries.co.uk/event_series.php?series_id=714)

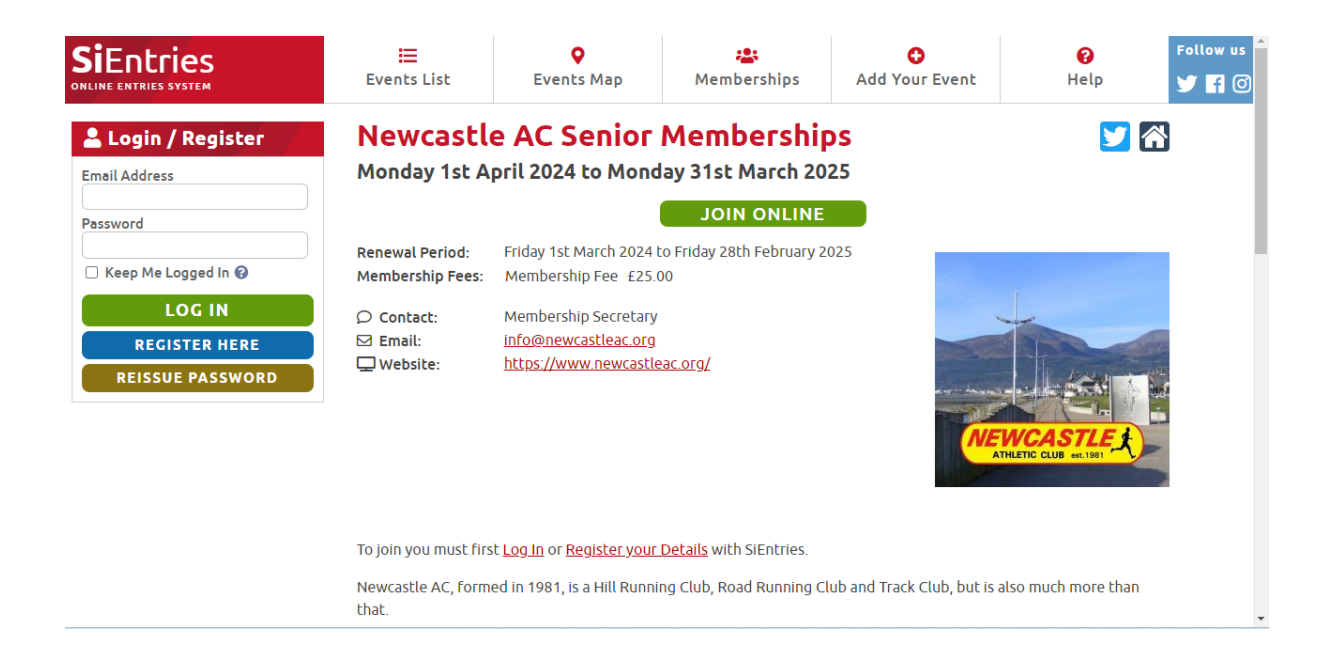

You must be registered with SiEntries. If you have used SiEntries before you can log in. If this is your first time you will need to register by clicking the link to "Register your Details".

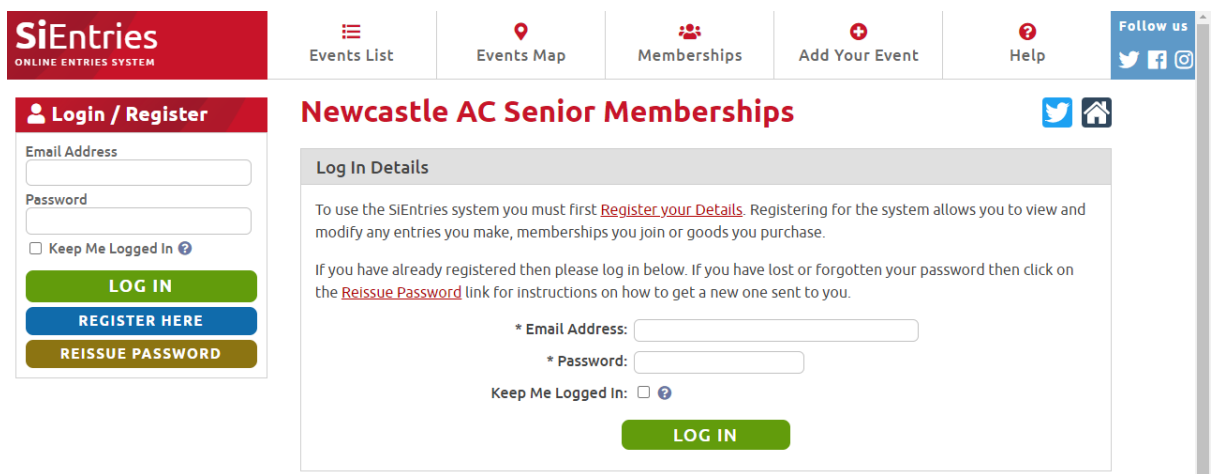

Once you have logged in, select the person you want to enter from the drop down menu – your name should appear to register "myself". Select "Add membership" button:

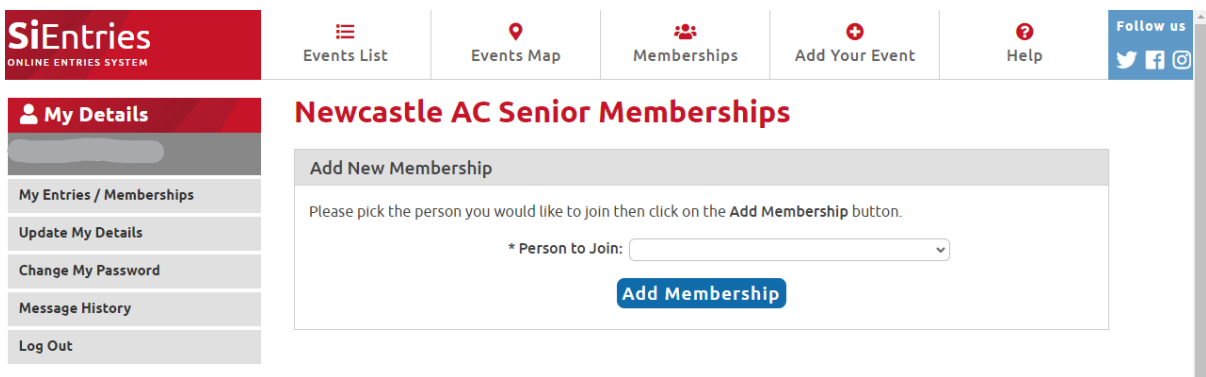

Your details will be automatically populated from when you registered with SiEntries. If any details are not correct you can edit them by clicking the "edit" button:

### **Newcastle AC Senior Memberships**

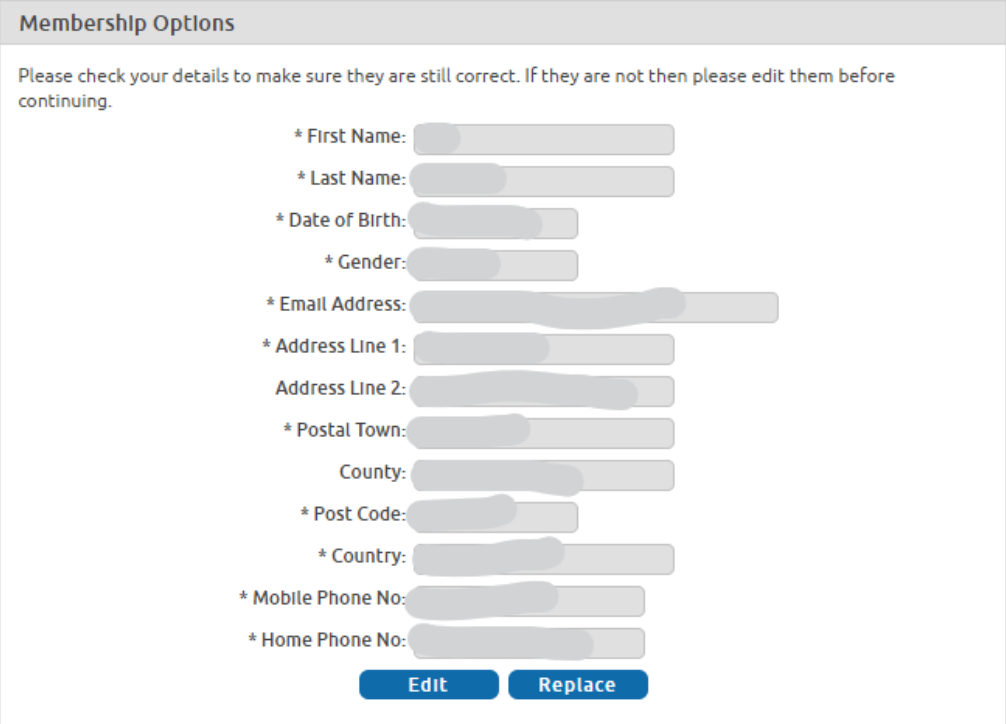

Continue to scroll down and complete the form. If you are an existing member of the club – select "no". If you are joining the club for the first time, please select "yes" and add the name of an existing member who referred you.

Confirm you agree to help the club volunteering and you give permission to share your data with Athletics NI:

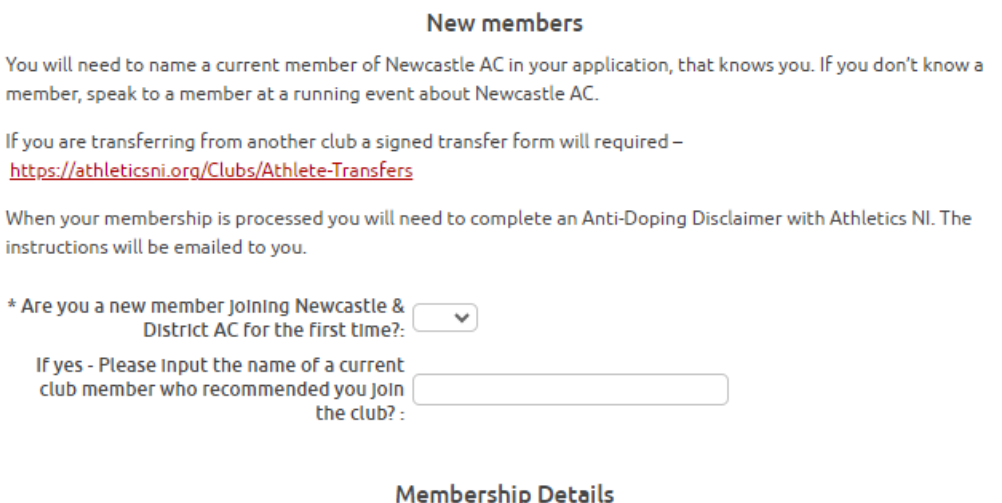

The membership fee is kept low by members giving time to help the club either at H&D, Christmas Cracker, Slieve Donard, club administration or with Juniors.

By joining Newcastle AC you are also agreeing to help the Club in some way.

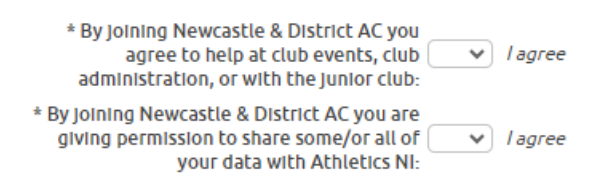

Continue to scroll down and complete the last section of the form in relation to communications and emergency contact details. Once complete click the "next" button. If you have missed something the system will direct you to the section missed:

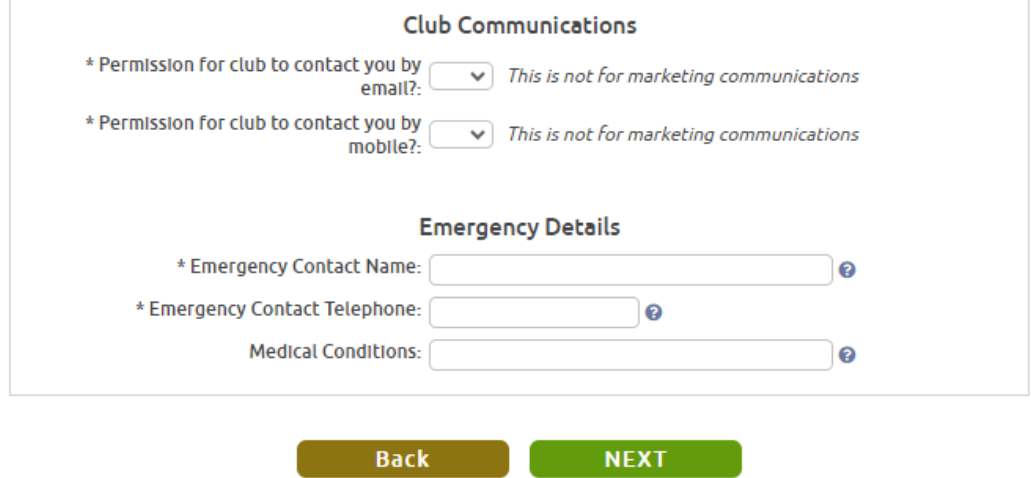

If you need to add another membership (e.g. another family member) you can do this in the drop-down menu and clicking "add membership" and following the same process as above.

Under the "Membership Details" section will be your name and another other people you are registering. You can select the drop-down arrow to double check the details input. You can edit or delete these by selecting the buttons. When you are happy to proceed, tick the boxes to confirm the membership disclaimer and SiEntries Terms of Use. Click "Save Membership":

### **Newcastle AC Senior Memberships**

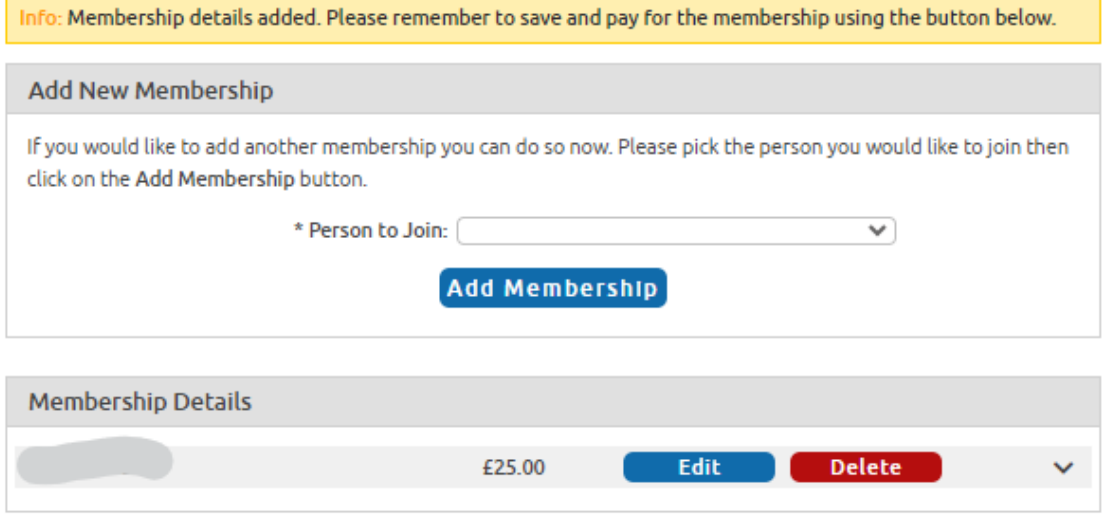

#### Membership Disclaimer / Terms and Conditions

 $\Box$ I accept the following terms for my own membership. I also accept the terms on behalf of any other users I am joining, all of whom have been provided with a copy of these terms and accept them:

Newcastle & District AC has access to the membership information collected on our behalf by SiEntries. We use this information to register your details with Athletics NI, and to send occasional member updates (e.g. Club AGM, Club Christmas Dinner, membership renewal notices, etc.)

As a member of Newcastle & District AC you agree to help at club events, club administration, or with the junior club.

As a member of Newcastle & District AC you give us permission to share some/or all of your data with **Athletics NL** 

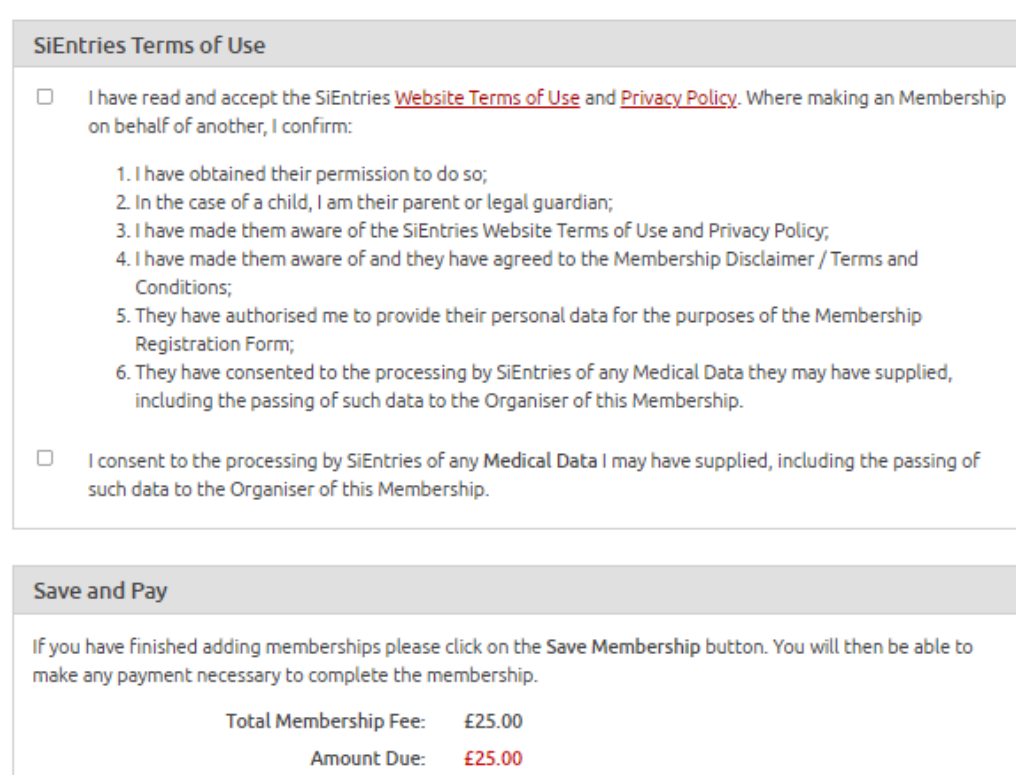

On the next screen you will have the option to review your details again, and edit if needed, and finally to pay – either by direct debit or card by selecting the buttons:

SAVE MEMBERSHIP

## **Pending Activities / Purchases**

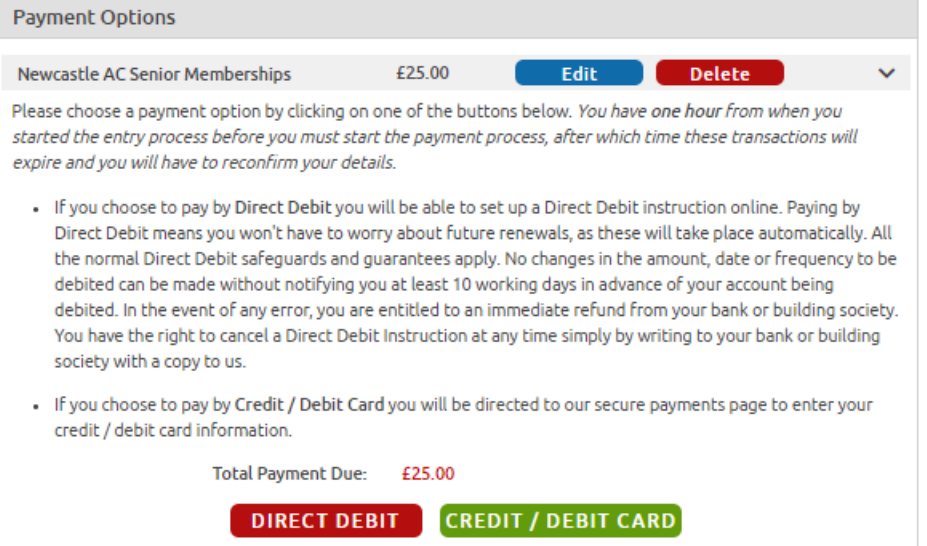

To set up a direct debit you will need to update your sort code and account number. If you already have these details saved they will show on the screen. Click the confirm button to proceed. The direct debit will come out of your bank automatically every year until you cancel it. This can be done by cancelling your membership on SiEntries.

# **Direct Debit Confirmation**

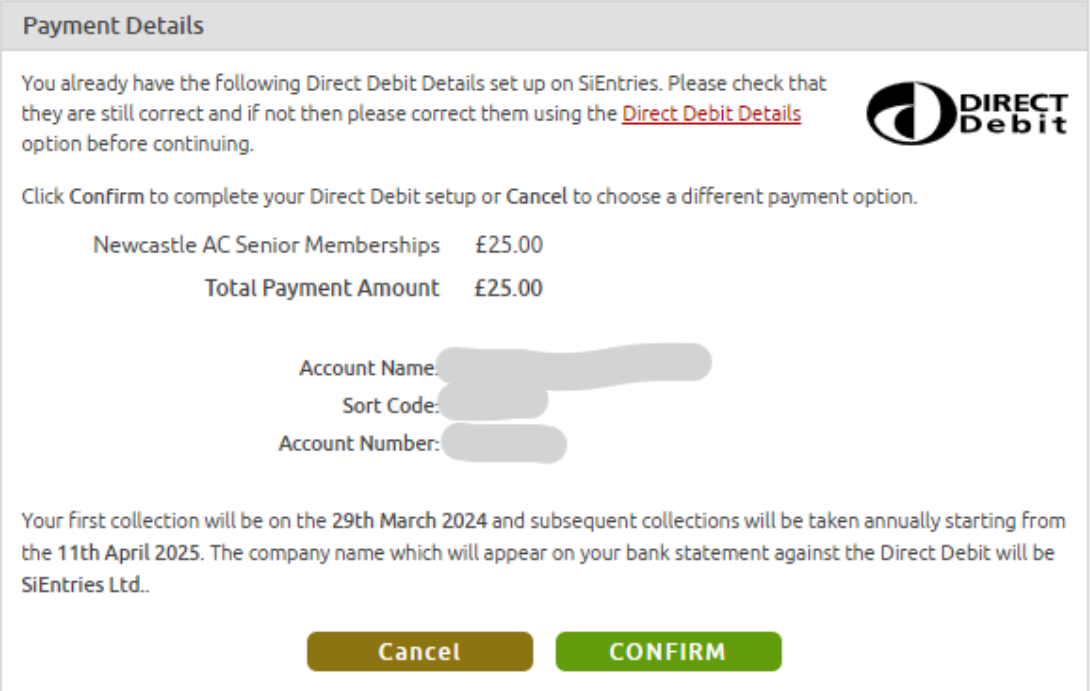

To pay by card update your card details. You will have to actively do this every year:

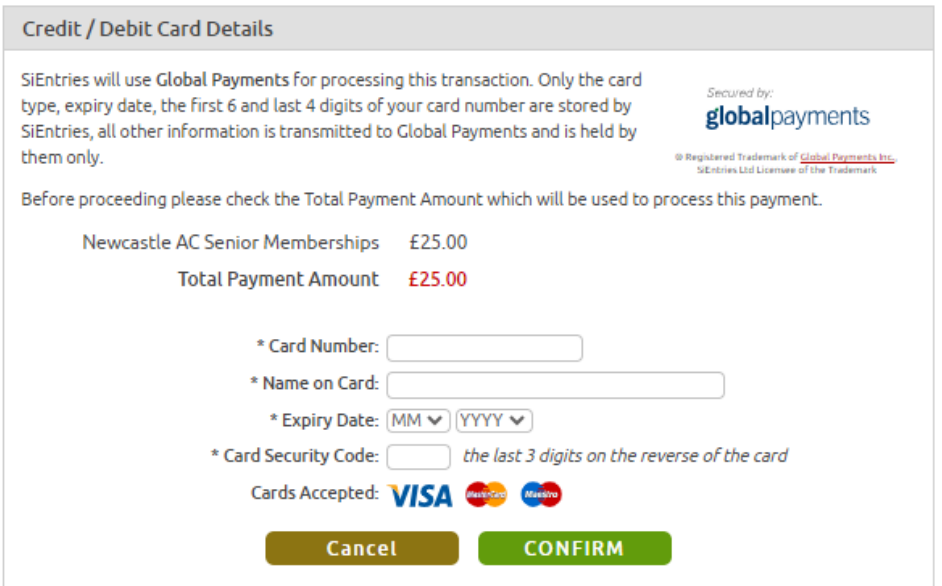

Your registration is complete. You will get a confirmation email sent to your email address. If you need to make any changes to your membership details (e.g. contact details) this can be done in the left-hand menu "My Entries/Memberships".

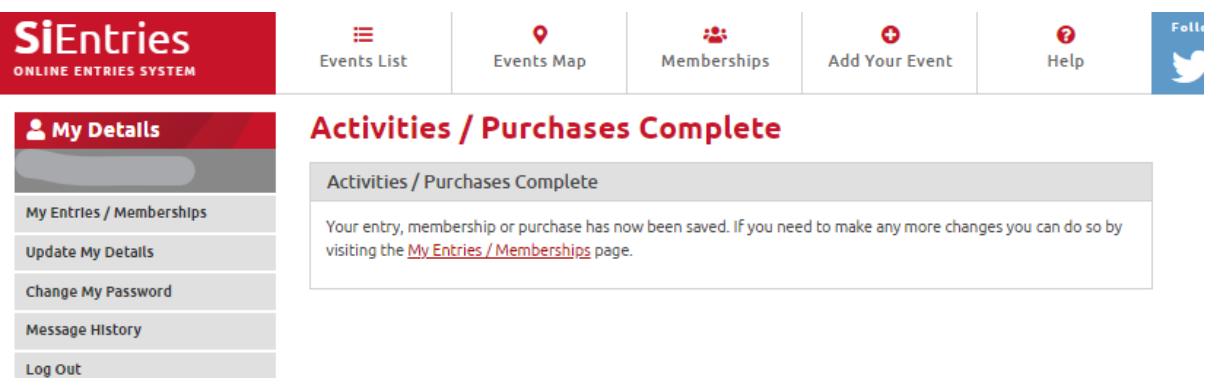